## SharpFiling Ver.4.4 アップデートモジュール (Vista/Windows 7/Windows 8/8.1/Windows10 対応) 適用時の注意事項

2015 年 12 月

本アップデートモジュールは、Windows Vista、Windows 7、Window 8/8.1 または Windows 10 搭載の PC にインストー ルされた SharpFiling Ver.4.0/4.1/4.2/4.3 に適用することができます。以下の手順でアップデートを実施くださいます よう、お願いいたします。

- 1. お手持ちの CD-ROM から SharpFiling Ver.4.0/4.1/4.2/4.3 をインストールします。
- 2. CD-ROM を CD-ROM ドライブに挿入すると、CD-ROM の自動再生機能の設定によっては、以下の「自動再生」 ダイアログが表示される場合がありますが、「setup.exe の実行」を選択してください。

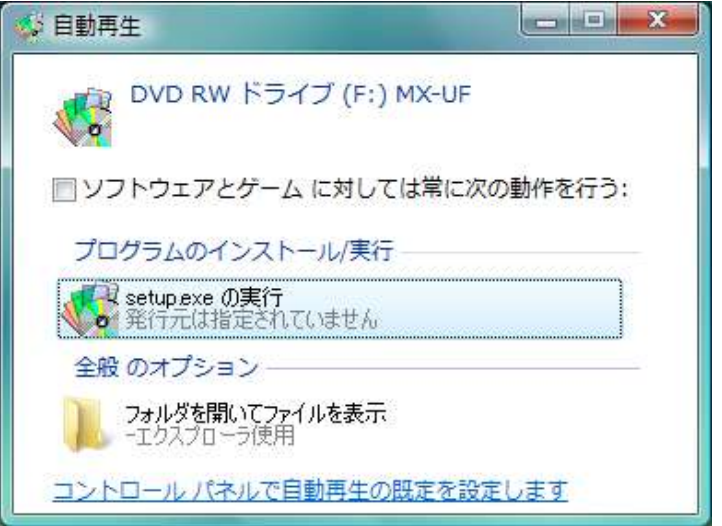

- 3. 「ユーザー アカウント制御」ダイアログが表示される場合には、「許可(A)」を選択してインストールを開始してく ださい。
- 4. SharpFiling Ver.4.0 をインストールする際に、コンポーネントの一部である仮想プリンタドライバ(SF printer)が Vista、Windows 7、Windows 8/8.1 および Windows 10 に非対応であるため、以下のプリンタドライバに関するエ ラーメッセージが表示されますが、全て「OK」を選択してインストールを続けてください (仮想プリンタドライバの インストールがスキップされます) 。なお、SharpFiling Ver.4.1/4.2/4.3 をインストールする際にはこれらのエラー は表示されません。

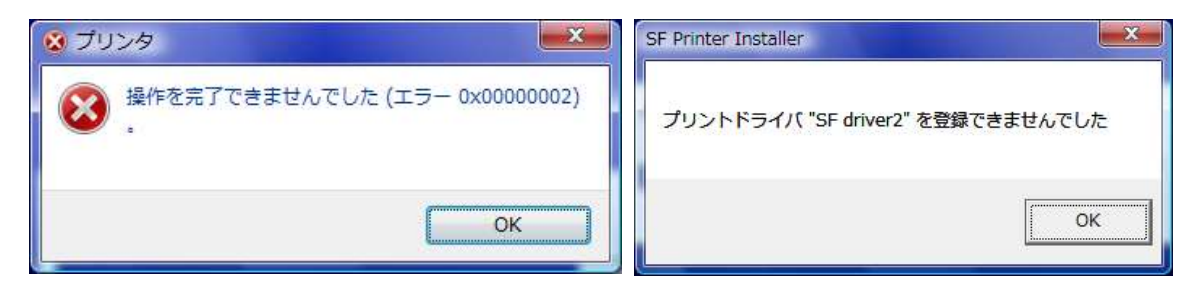

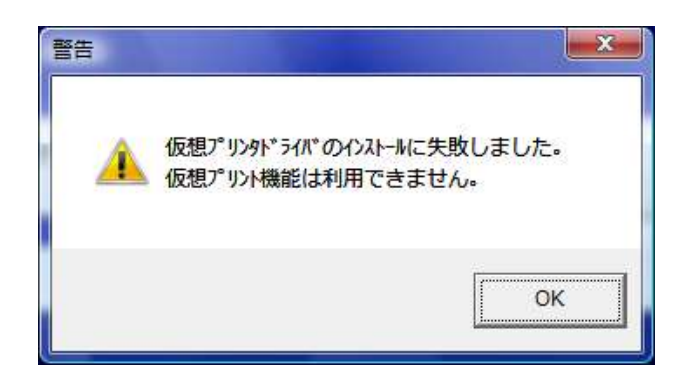

- 5. Windows タスクバー上の SharpFiling トレイチェッカーのアイコン <a>
を右クリックして、SharpFiling トレイチェッカ ーを終了してください。
- 6. 本アップデートモジュール「SharpFiling44\_Updater\_<バージョン番号>.exe」を実行し、SharpFiling V4.4 アップデー トモジュールを適用します。
- 7. 「ユーザー アカウント制御」ダイアログが表示される場合には、「許可(A)」を選択してアップデートを開始してく ださい。
- 8. インストール中に、以下の「上書きインストールの確認」メッセージが表示されます。「OK」を選択してください。

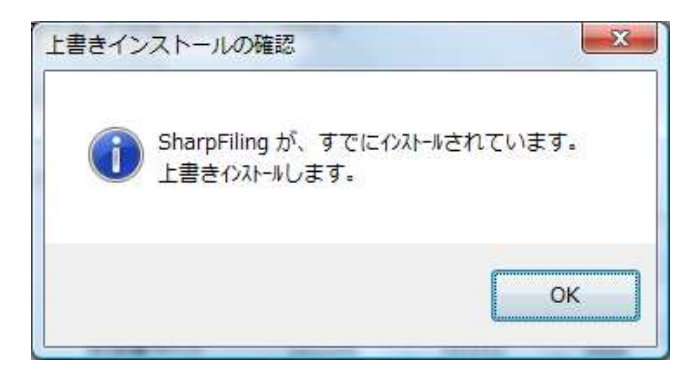

9. 仮想プリンタドライバ(SF printer)のインストールの中に、以下の「Windows セキュリティ」ダイアログが表示されま すが、安全ですので、「このドライバソフトウェアをインストールします(I)」を選択して、アップデートを続けてくださ

い。

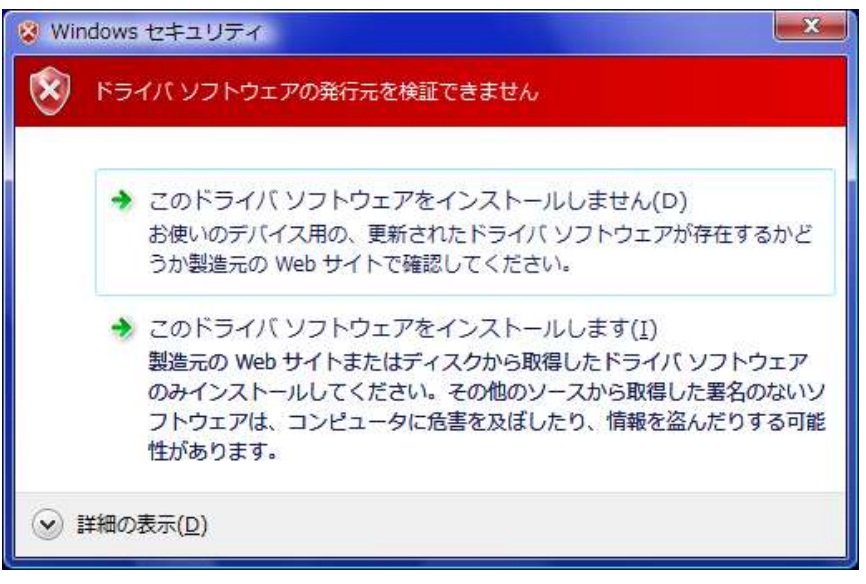